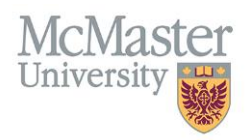

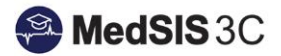

# How to Submit a Support Ticket for MedSIS

Target Audience: All MedSIS Users (Learners, Faculty, Staff, etc.)

Updated *October 11, 2023*

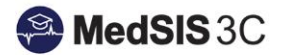

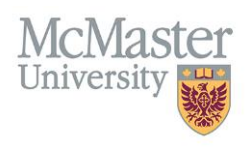

## WHAT IS JIRA?

Jira is a ticketing system that will be used by the MedSIS team and its associated users from October 2021-forward, to better track/manage/report on MedSIS questions, issues, and requests.

### WHAT HAS CHANGED WITH JIRA?

MedSIS has moved away from the Central UTS provided JIRA to a cloud-based JIRA owned by FHS, in cooperation with other groups on campus. This cloud-based JIRA can be found in the **McMaster FHS Service Portals.**

# GETTING TO THE MCMASTER FHS SERVICE PORTALS

To get to the McMaster FHS Service Portals and submit a ticket for MedSIS, please visit [medsishelp.mcmaster.ca.](http://medsishelp.mcmaster.ca/)

If you are not already logged in to the FHS Service Portals, please enter your email (preferably McMaster email) and select "Next".

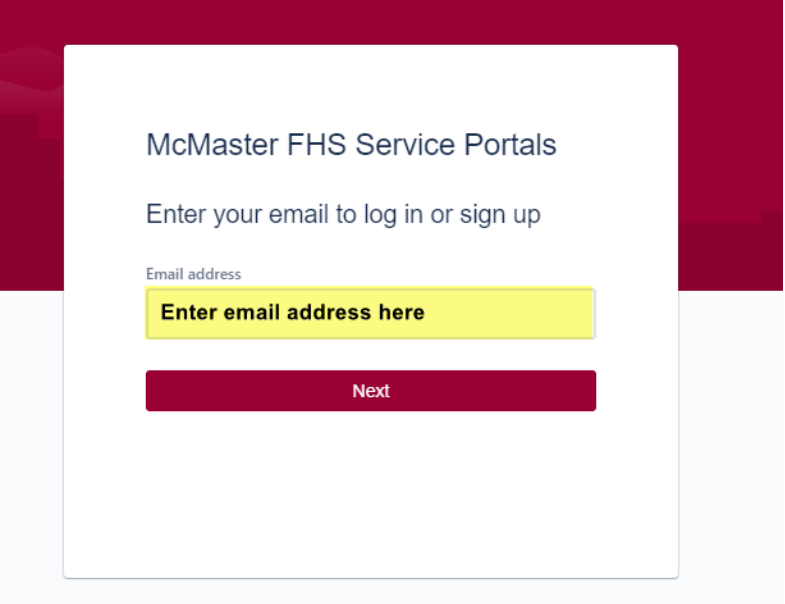

If you already have an Atlassian account, you will be promoted to login with it. Click "Continue with Atlassian account". *If you do not have an Atlassian account, please look at the last section of this document called "creating an Atlassian account".* 

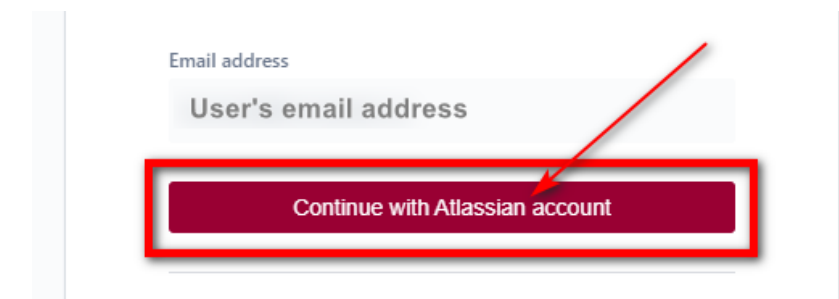

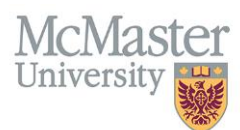

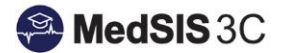

# NAVIGATING FHS HELP CENTER

In the FHS Help Centre, select "FHS-MedSIS" (If already in the FHS-MedSIS request window, please skip to next step).

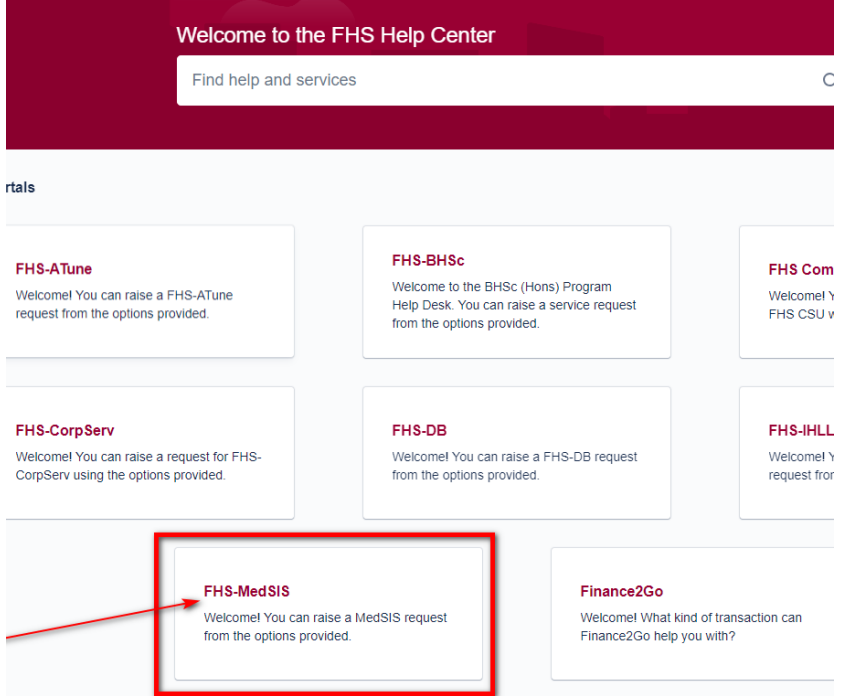

#### Choose the request type.

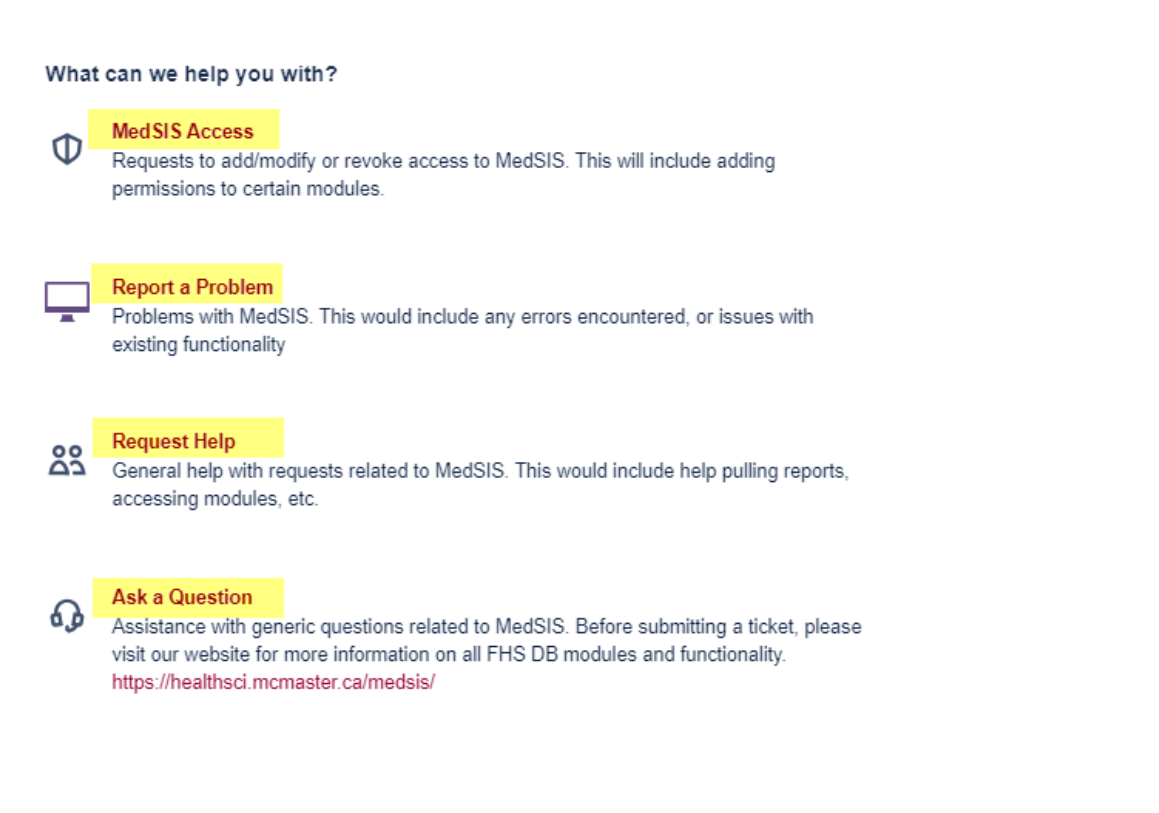

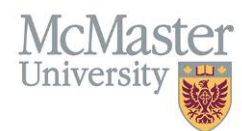

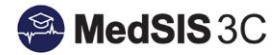

#### Fill in the details of the ticket.

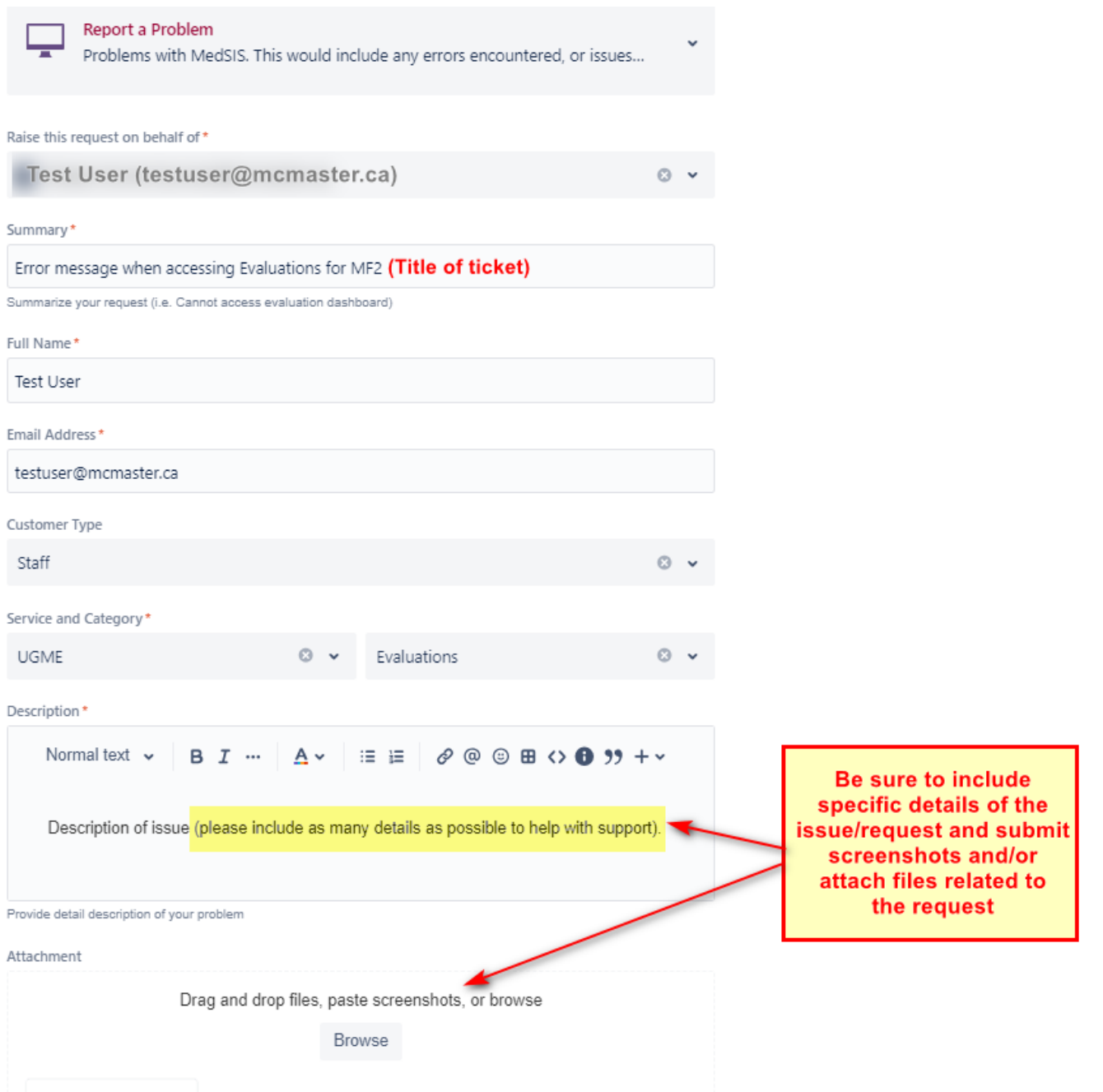

You will receive email notifications when a support person at MedSIS has commented on the request, or when the issue/question has been resolved. If you want to go back and review any previously submitted requests, please do so under "Requests" and "Created by me" in the right-hand corner.

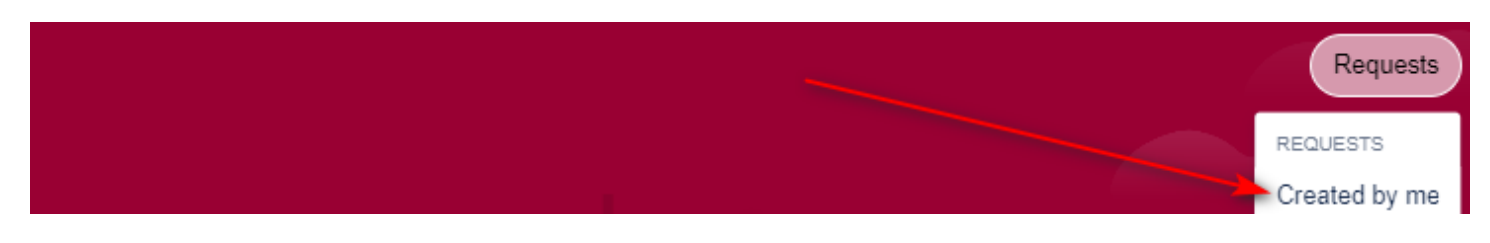

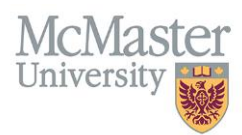

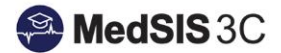

#### *You can also reply to the ticket via email. Please click reply on the email and send it. Once done, the comment will be added to the ticket!*

# CREATING AN ATLASSIAN ACCOUNT (IF NEEDED)

If you do not have an Atlassian account, the system will ask you to sign up to continue. To do so, please follow the prompts and "Sign up with password."

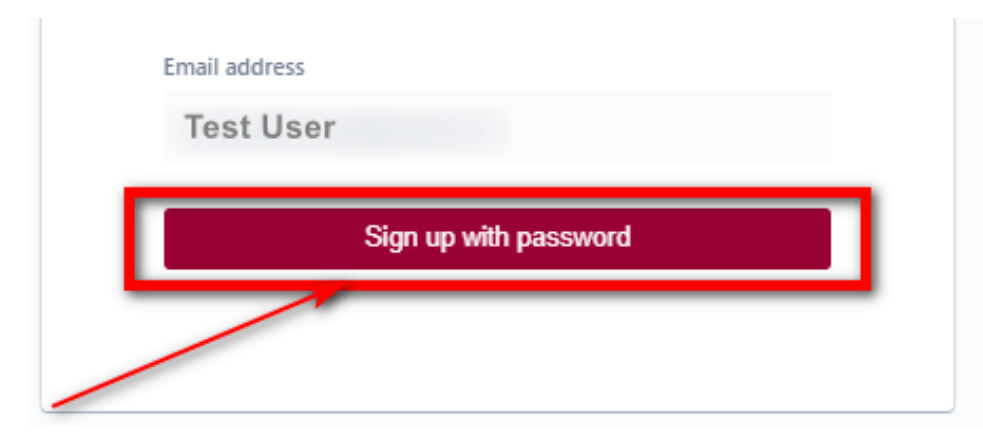

You will receive a link to the email address you signed up with immediately after clicking "Sign up with password". This email will come from McMaster FHS Service Portals. If you do not see the email, please kindly check your junk folder.

In the email, please select "Sign up".

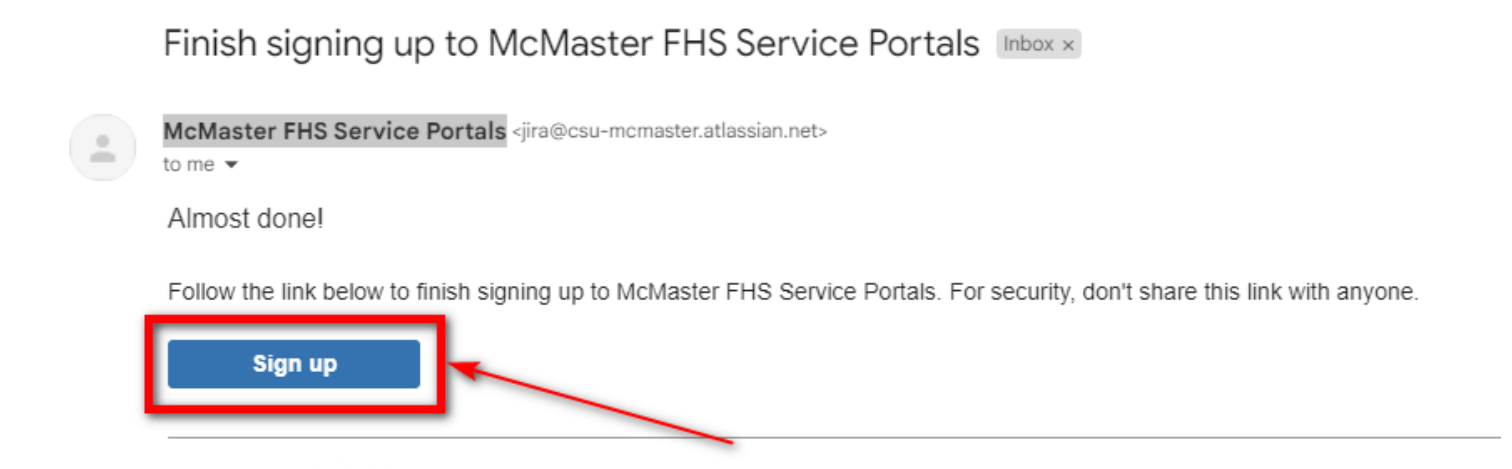

You will be brought back to the McMaster FHS Service Portals page, where you will need to fill in your full name and create a password. Once done, select "Sign up" at the bottom of the window.

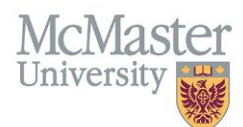

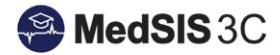

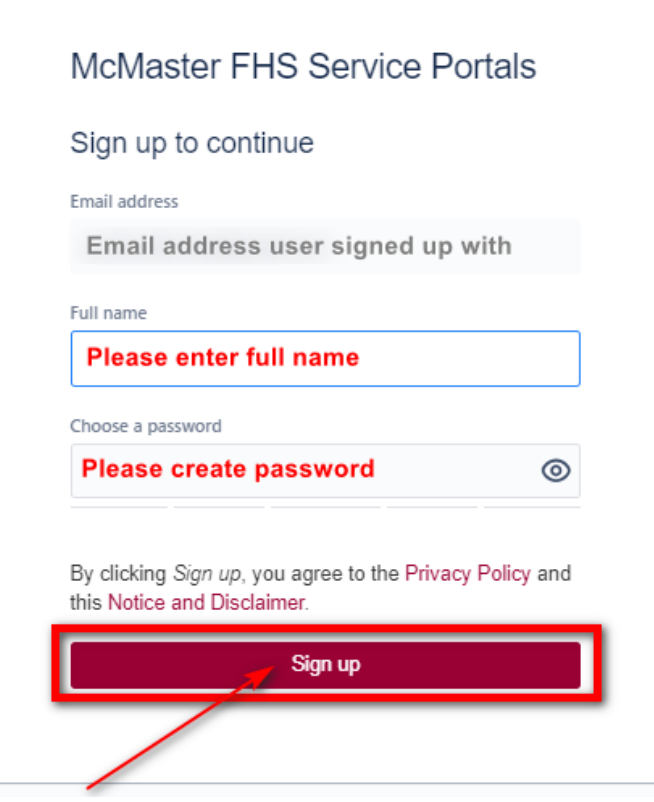

Once you sign up, the FHS-MedSIS request window will open, where you can select your request type.

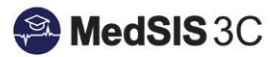

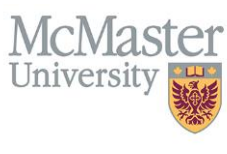

*QUESTIONS?*

If you have any questions or difficulties with this process, please contact MedSIS at [medsis@mcmaster.ca](mailto:medsis@mcmaster.ca)

Please put the subject as "JIRA Issue".